# **UVAFinance**

## Miscellaneous Payment Request **Quick Reference Guide**

## Miscellaneous Payment Request Overview

This Quick Reference Guide (ORG) is designed to walk a Petty Custodian through a Miscellaneous Payment Request to request a replenishment of their petty cash account. After a petty cash account has been established and initially funded for their area by Treasury, it may become necessary to replenish the petty cash account. This is done by the Petty Custodian through a Miscellaneous Payment Request.

## Procedure

On the Workday Home screen:

- 1. Type Create Miscellaneous Payment Request in the search field.
- 2. Select the Create Miscellaneous Payment Request task from the Search Results.

### On the Create Miscellaneous Payment Request screen:

- 3. In the Primary Information area, complete the following required fields:
	- Document Date will auto-populate to today's date.
	- Company will auto-populate to "The Rector & Visitors of the University of Virginia". Change as appropriate.
	- Payee choose Petty Custodian, and then choose your name from the list of options
	- Currency will auto-populate based on Payee
	- Payment Type choose Check from the list of options
	- Request Category choose Petty Replenish from the list of options
	- Handling Code choose PMT\_HNDL\_HOLD FOR PICKUP from the list of options

On the Lines tab:

- 4. Complete the following required fields on the first line:
	- Company will auto-populate based on Primary Information fields
	- Spend Category -- in the search field, type Petty Cash and select
	- Extended Amount enter the total amount of miscellaneous payment
	- **Fund**
	- **Cost Center**
	- Function

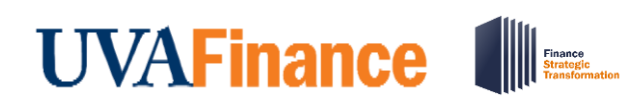

5. Add additional invoice line (if necessary) by selecting the (+) icon. To remove an invoice line, select the (-) icon. For each added invoice line, repeat Step 4.

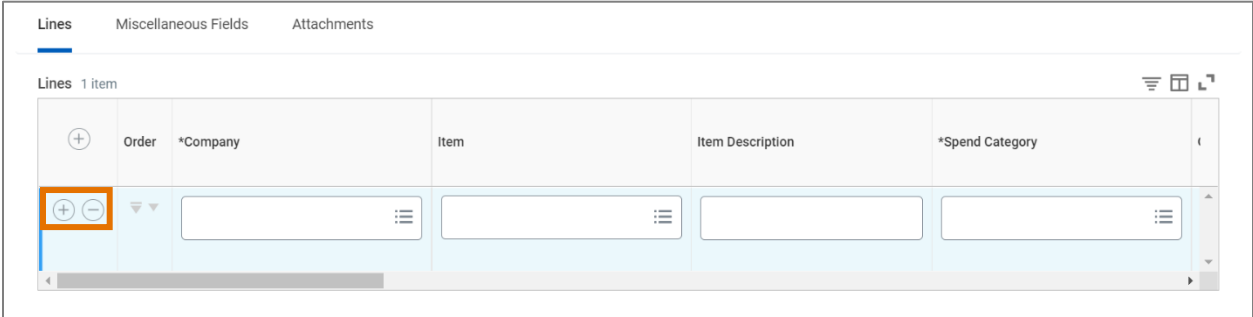

#### On the Miscellaneous Fields tab:

6. In the Miscellaneous Field 2 section, enter the contact information (name, email address and/or phone number) of the person that will be picking up the check. You will receive an error message if this field is not populated.

### On the Attachments tab:

- 7. Complete and attach the **Petty Cash Replenishment Form**. This attachment is required to process the request. As part of this form, you will also need to attach your receipts.
- 8. Click Submit to submit the request.

You have successfully completed this task. It will now be routed based on the configuration.